# **CyberLink** PowerBackup 2 User's Guide

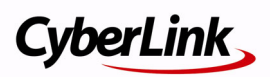

#### Copyright and Disclaimer

All rights reserved. No part of this publication may be reproduced, stored in a retrieval system, or transmitted in any form or by any means electronic, mechanical, photocopying, recording, or otherwise without the prior written permission of CyberLink Corporation.

To the extent allowed by law, PowerBackup IS PROVIDED "AS IS", WITHOUT WARRANTY OF ANY KIND, EITHER EXPRESS OR IMPLIED, INCLUDING WITHOUT LIMITATION ANY WARRANTY FOR INFORMATION, SERVICES, OR PRODUCTS PROVIDED THROUGH OR IN CONNECTION WITH PowerBackup AND ANY IMPLIED WARRANTIES OF MERCHANTABILITY, FITNESS FOR A PARTICULAR PURPOSE, EXPECTATION OF PRIVACY, OR NON-INFRINGEMENT.

BY USING THIS SOFTWARE, YOU AGREE THAT CYBERLINK WILL NOT BE LIABLE FOR ANY DIRECT, INDIRECT, OR CONSEQUENTIAL LOSS ARISING FROM THE USE OF THIS SOFTWARE OR MATERIALS CONTAINED EITHER IN THIS PACKAGE.

The terms and conditions here under shall be governed and construed in accordance with the laws of Taiwan.

PowerBackup is a registered trademark along with other company and product names mentioned in this publication, used for identification purposes and remain the exclusive property of their respective owners.

#### International Headquarters

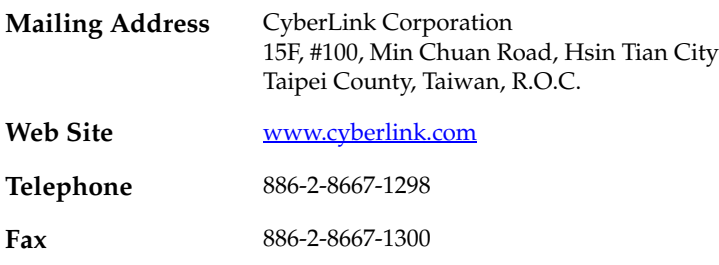

Copyright © 2005 CyberLink Corporation. All rights reserved.

# **Contents**

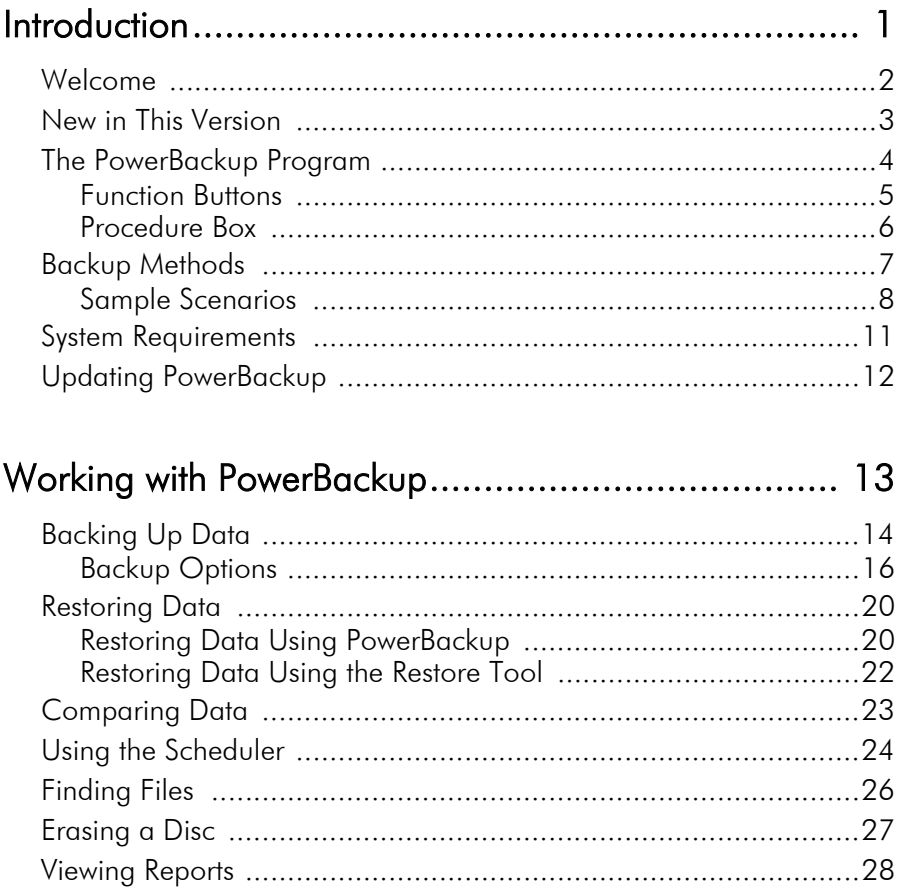

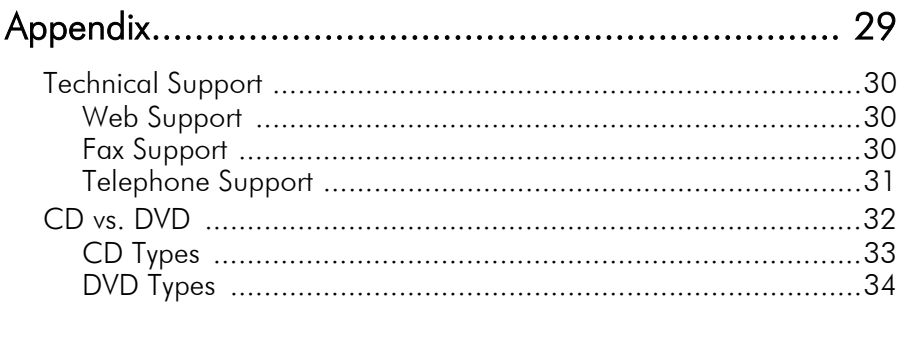

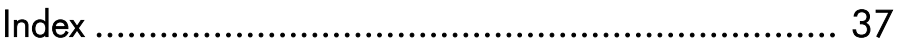

# <span id="page-4-0"></span>**Chapter 1:** Introduction

This chapter introduces CyberLink PowerBackup and the data backup process. It discusses the minimum system requirements for using the program and the method for upgrading to the latest version of the software. After this is a description of the different backup methods, then an introduction to the program itself and the various options you may select while using the program.

This chapter contains the following sections:

- [Welcome on p.2](#page-5-0)
- [New in This Version on p.3](#page-6-0)
- [The PowerBackup Program on p.4](#page-7-0)
- [Backup Methods on p.7](#page-10-0)
- [System Requirements on p.11](#page-14-0)
- [Updating PowerBackup on p.12](#page-15-0)

## <span id="page-5-0"></span>**Welcome**

Welcome to the CyberLink family of software programs! CyberLink PowerBackup is a backup program that allows you to back up drives and files, including those on a network, to either a hard disk folder or to disc.

Backing up data is an important safety procedure that can save large amounts of time and money in case of accident, disk failure, attack by a hacker or virus, etc. By keeping a backup copy of your important data on another medium, you can quickly and reliably restore your data to its original state.

PowerBackup's main features include the following:

- <span id="page-5-1"></span>• Backup, restoration, and comparison functions
- Full, incremental, and differential backups
- Scheduled intervals (once, daily, weekly, monthly)
- Multi-volume backups
- Support for CD-R/-RW, DVD-R/-RW, DVD+R/+RW, DVD-R DL/+R DL, and DVD-RAM disc types
- Auto fit to disc size, even on discs that already contain files
- Support for hard disk/USB/Jazz/ZIP/MO drives
- Data compression
- Password protection
- Filter lists to filter files with specific extensions
- File searching
- Backup file naming

## <span id="page-6-0"></span>**New in This Version**

- **1.** Back up application data
	- **Internet Explorer 5.0, 5.5, 6.0**: favorites, cookies
	- **Outlook Express 5.0, 5.5, 6.0**: email, account settings, Windows Address Book
	- **Outlook 2000, 2002 (XP), 2003**: contact list, email, account settings
- **2.** Advanced file filtering
	- **Exclude filtering**: Excludes selected file types, pre-defined file types (for example, images), or custom file types from the backup process
	- **Include filtering**: Includes only selected file types, predefined file types (for example, images), or custom file types in backup process
- **3.** Restore Tool
	- Single executable form (.exe)
	- Portable and independent
	- Run the file to open the corresponding archive
- **4.** Unicode Support
	- Back up files with names in different languages
	- **Note:** Since Windows 98 and ME do not support Unicode, project files created in PowerBackup running under Windows 2000/ XP cannot be used in Windows 98/ME.

# <span id="page-7-0"></span>**The PowerBackup Program**

<span id="page-7-3"></span><span id="page-7-1"></span>When you first open PowerBackup, the program appears as follows: Function buttons About button

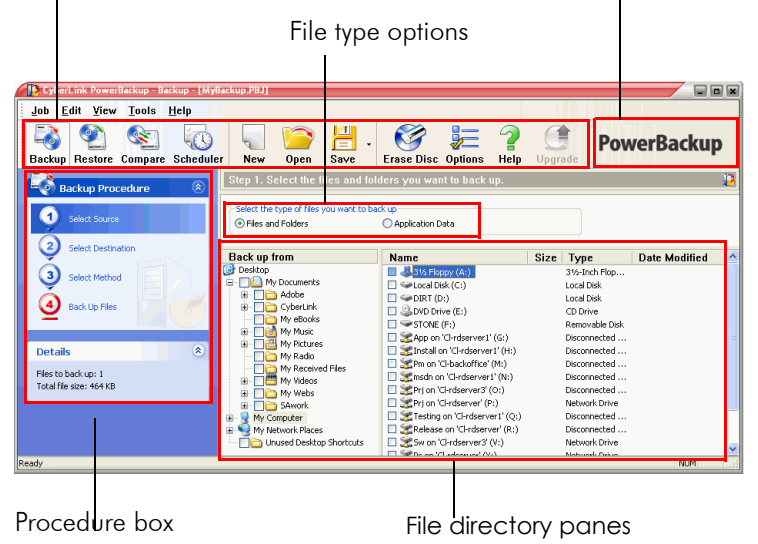

<span id="page-7-4"></span><span id="page-7-2"></span>The program changes appearance according to the procedure you are running. However, there are a few common elements that remain available, including the function buttons along the top and the procedure box on the left. These are described in the following sections.

### <span id="page-8-0"></span>Function Buttons

<span id="page-8-3"></span>The function buttons allow you to access many of PowerBackup's functions. These buttons are described below.

<span id="page-8-12"></span><span id="page-8-10"></span><span id="page-8-7"></span><span id="page-8-4"></span><span id="page-8-2"></span>

| <b>Button</b>           | <b>Function</b>                                                                                                    |
|-------------------------|----------------------------------------------------------------------------------------------------|
| R<br>Backup             | Displays the program's backup function, which<br>allows you to back up data on your hard drive.<br>See Backing Up Data on p.14.                        |
| Restore                 | Displays the program's restoration function,<br>which allows you to restore previously backed-<br>up data. See Restoring Data on p.20.                 |
| company                 | Displays the program's comparison function,<br>which allows you to compare backed-up data<br>against the original data. See Comparing Data<br>on p.23. |
| ÆΚ<br>Schedule          | Displays the program's Scheduler function,<br>which allows you to schedule jobs for a later<br>time. See Using the Scheduler on p.24.                  |
| $\overline{\nu}$<br>New | Creates a new backup job.                                                                                                    |
|                         | Opens an existing backup job.                                                                                                    |
| H<br>Save               | Saves a backup job. (Click the down arrow to<br>display the <b>Save As</b> option.)                                                                    |
|                         | Erases a rewritable disc that contains files. See<br>Erasing a Disc on p.27.                                                                           |
| Options                 | Displays backup options. See Backup Options on<br>p.16.                                                                                                |
| Help                    | Opens the help system.                                                                                                    |
| Upgrade                 | Upgrades your copy of PowerBackup.                                                                                                    |
| <b>PowerBackup</b>      | Displays copyright and program<br>version<br>information.                                                                                              |

<span id="page-8-11"></span><span id="page-8-9"></span><span id="page-8-8"></span><span id="page-8-6"></span><span id="page-8-5"></span><span id="page-8-1"></span>**Note:** Not all buttons are available in all procedures.

### <span id="page-9-0"></span>Procedure Box

<span id="page-9-2"></span>To the left of the file directory panes is a box containing each of the steps in the backup, restoration, and comparison procedures.

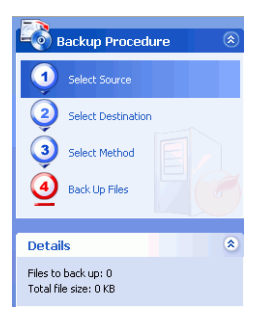

<span id="page-9-1"></span>Click each step in order to display the options relevant to that point in the procedure. You can show or hide the entire procedure box by clicking the arrow in the right-hand corner. Details related to the procedure you are performing are displayed below the procedure box. You can likewise show or hide these details by clicking the arrow in the right-hand corner.

## <span id="page-10-1"></span><span id="page-10-0"></span>**Backup Methods**

PowerBackup offers three backup methods: full, differential, and incremental. These backup methods are explained below:

- <span id="page-10-5"></span><span id="page-10-3"></span>• **Full backup**: backs up all of the selected folders and all of the files they contain.
- **Note:** Though all three backup methods are available the first time you back up your data, it is strongly recommended that you use the Full backup option for your first backup.
- <span id="page-10-4"></span>• **Differential backup**: backs up only those files that have been added or modified since the last full backup.
- <span id="page-10-6"></span>• **Incremental backup**: backs up only those files that have been added or modified since the last differential or incremental backup.
- <span id="page-10-2"></span>**Note:** The Differential backup and Incremental backup features are only available in the full retail version of PowerBackup.

**On a technical note...** The difference between a differential backup and an incremental backup lies in how the program handles the Archive attribute of the files that are backed up. (This attribute can be viewed in File Explorer under the General tab of the Properties dialog box.) During a differential backup, PowerBackup keeps the Archive attribute checked - meaning that PowerBackup will again back up the file the next time the program encounters it. During an incremental backup, however, PowerBackup unchecks the Archive attribute, meaning that the program will not back up the file the next time the program encounters it.

The following section contains a number of sample scenarios that illustrate how PowerBackup handles different backup situations using the different backup methods over a period of four days.

### <span id="page-11-0"></span>Sample Scenarios

The section below offers some sample scenarios using the different backup methods over a four-day period. Scenarios 1-4 are simpler, as they start from a full backup. Scenarios 5-8 are more complicated, as they start from a differential or incremental backup. (In Scenarios  $5 \&$ 6, the data was previously backed up either in a different job or using a different backup software.)

The table below shows the state of files A, B, and C on days 1-4:

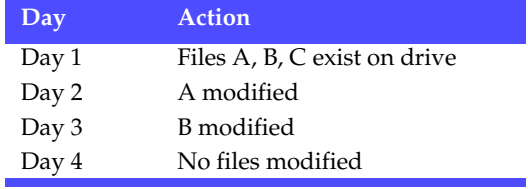

#### Scenario 1

This scenario shows the effect of using differential backups after a full backup on the first day.

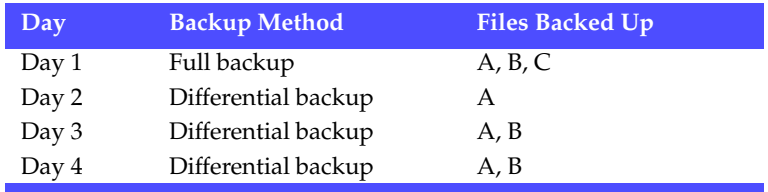

#### Scenario 2

This scenario shows the effect of using incremental backups after a full backup on the first day.

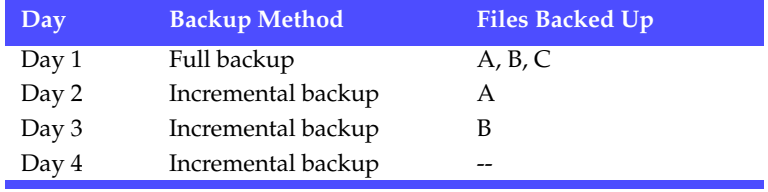

#### Scenario 3

This scenario shows the effect of using both differential and incremental backups after a full backup on the first day.

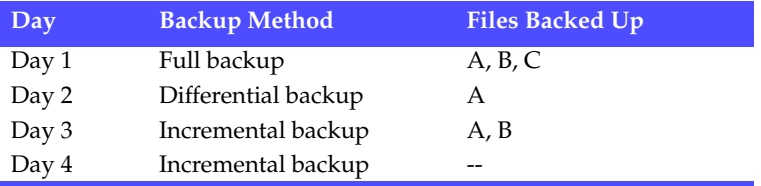

#### Scenario 4

This scenario shows the effect of using both differential and incremental backups after a full backup on the first day.

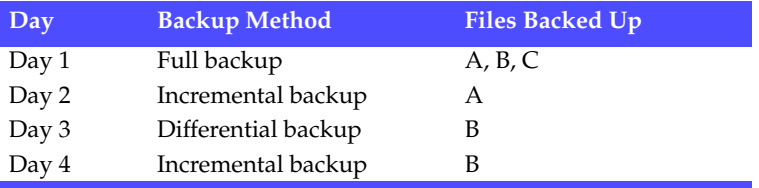

#### Scenario 5

This scenario shows the effect of using differential backups starting from a previous backup of A, B, C (on Day 0).

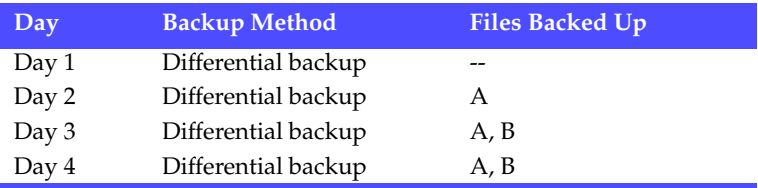

#### Scenario 6

This scenario shows the effect of using incremental backups starting from a previous backup of A, B, C (on Day 0).

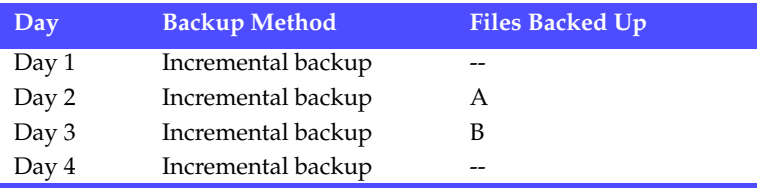

#### Scenario 7

This scenario shows the effect of using differential backups, even on the first day.

**Note:** Although the first backup was not a full backup, the resulting backup on Day 1 is the equivalent of a full backup.

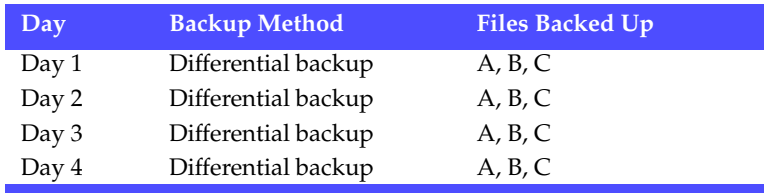

#### Scenario 8

This scenario shows the effect of using incremental backups, even on the first day.

**Note:** Although the first backup was not a full backup, the resulting backup on Day 1 is the equivalent of a full backup.

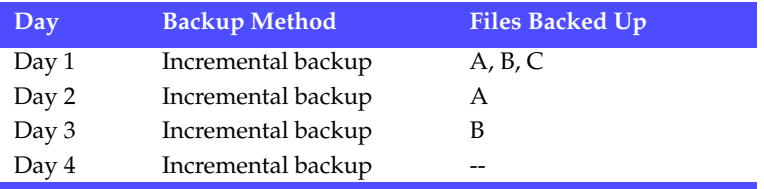

## <span id="page-14-0"></span>**System Requirements**

<span id="page-14-1"></span>The system requirements listed below are recommended as minimums for running PowerBackup.

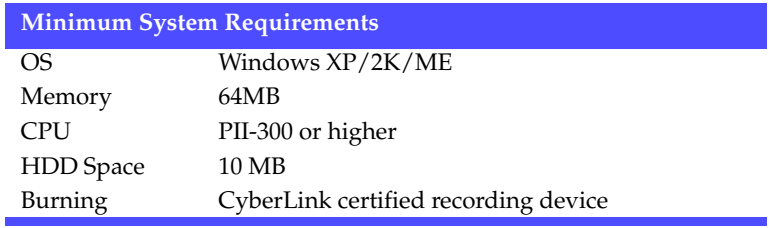

## <span id="page-15-0"></span>**Updating PowerBackup**

<span id="page-15-1"></span>If PowerBackup exists in a newer version than the version you are running, you can update to the latest version in order to take advantage of the latest features.

To update PowerBackup, click **Tools**, then select **Update PowerBackup**. The CyberLink website opens in your web browser, allowing you to follow a link to upgrade your software.

**Note:** You must be connected to the Internet to use this function.

#### **Chapter 2:**

# <span id="page-16-0"></span>Working with PowerBackup

This chapter describes how to use the CyberLink PowerBackup program to back up your data, restore data from a backup file, compare files that have been backed up against the original versions, and how to schedule backup jobs to run at a specific interval. There are also instructions for finding backed-up files, erasing rewritable discs, and viewing the reports that PowerBackup generates when a job is run.

This chapter contains the following sections:

- [Backing Up Data on p.14](#page-17-0)
- [Restoring Data on p.20](#page-23-0)
- [Comparing Data on p.23](#page-26-0)
- [Using the Scheduler on p.24](#page-27-0)
- [Finding Files on p.26](#page-29-0)
- [Erasing a Disc on p.27](#page-30-0)
- [Viewing Reports on p.28](#page-31-0)

## <span id="page-17-1"></span><span id="page-17-0"></span>**Backing Up Data**

<span id="page-17-3"></span>To ensure that a safe copy of your important data is always available, you can back up specific files or entire drives. You can back up your data to hard drive, to disc, or to a removable medium (such as a USB drive). If you need to save your backup file across several discs, you can even split the backup file into volumes of a specific size to fit your backup media.

To back up your data, do this:

- **1.** Click the **Backup** button or use the **View** > **Backup** command to open the backup procedure. The **Select Source** option opens by default.
- <span id="page-17-6"></span>**2.** Select the type of files you want to back up:
	- **Files and Folders**: back up your data and media files (including entire folders).
	- **Application Data**: back up data used by programs (such as Microsoft Outlook, Outlook Express, and Internet Explorer).

<span id="page-17-5"></span><span id="page-17-2"></span>**Note:** The Application Data feature is only available in the full retail version of PowerBackup.

- <span id="page-17-7"></span><span id="page-17-4"></span>**3.** Select the files and folders or programs and data types that you want to back up in the two file directory panes. (These panes resemble Windows Explorer in functionality.)
	- An empty box indicates that the folder has not been selected for backing up.
	- A green check mark indicates that all of the folder's contents are selected for backing up.
	- A yellow check mark indicates that only some of the folder's contents are selected for backing up.
- <span id="page-17-8"></span>**4.** Click **Select Destination**, then set your backup destination.
	- **Back up to:** Select your backup destination from the dropdown box. Backup destinations depend on available hardware, but may include hard disk or a disc burner.
	- **Back up as**: Give each backup file a unique name. To save the backup file to a different directory, click **Browse**, then locate and select the folder you want to use.
- **Include Restore Tool**: Allows you to restore backed-up files even if the PowerBackup program is not installed on the destination computer. (Checking this option creates an additional .exe file when the backup is completed.)
- **Note:** Partial restoration and file comparison are unavailable when restoring data using the Restore tool.
- <span id="page-18-5"></span><span id="page-18-4"></span><span id="page-18-3"></span><span id="page-18-2"></span><span id="page-18-0"></span>• **Split into volumes**: Divide your backup files into volumes (portions) of the size you specify. The **Auto** option automatically detects the size of the destination hard drive's file system. The **DVD** option allows you to burn your backup files to DVD. The **CD** option allows you to burn your backup files to CD. To set a custom volume size, select **Custom size...**, then enter a size in megabytes.
- **5.** Click **Select Method**, then choose the backup method (and advanced options, if desired) that you want to use.
	- Backup methods include **Full**, **Differential**, and **Incremental**. For complete information on these backup methods, see [Backup Methods on p.7.](#page-10-1)
	- For more options, click **Options...**. For more information, see [Backup Options on p.16](#page-19-0).
- <span id="page-18-1"></span>**6.** Click **Back Up Files**. Verify that the settings are correct, then click one of the buttons to begin your backup.
	- Click **Back Up Now** to begin backing up immediately. To make the same backup configuration available later (as a "job"), click **Yes** when you are prompted to save changes to your backup file. After you save the file, the backup begins immediately. (To begin the backup immediately without saving the backup file, click **No**.)
	- Click **Add to Scheduler** to schedule the backup for a later time.
	- After the backup is completed, you can view the backup report by clicking **Report...**.

**Note:** For more information on reports, see [Viewing Reports on](#page-31-0)  [p.28](#page-31-0).

**7.** Click **Done** to return to the main window.

### <span id="page-19-1"></span><span id="page-19-0"></span>Backup Options

<span id="page-19-2"></span>Open the backup procedure, then click the  $\sum_{\text{options}}$  button to display backup options. The Backup Options dialog box opens, displaying four tabs. These tabs and the options they contain are described in the following sections.

#### General Options

<span id="page-19-3"></span>Click the **General** tab to display PowerBackup's general backup options.

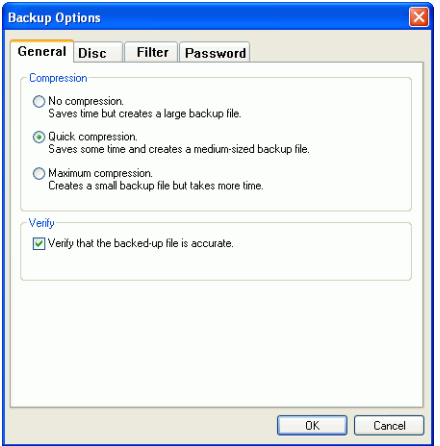

- <span id="page-19-6"></span><span id="page-19-5"></span><span id="page-19-4"></span>• **Compression**: Select **No compression** to create a larger backup file using less backup time, **Quick compression** for a compromise between file size and backup time, or **Maximum compression** to create a smaller backup file that requires more time during the backup process.
- **Verify**: Check the **Verify that the backed-up file is accurate** option to verify that the backed-up data is accurate after the backup process has completed.
- **Note:** This option is not available when backing up application data.

#### Disc Options

<span id="page-20-1"></span>Click the **Disc** tab to display PowerBackup's disc options. These options control how PowerBackup handles discs intended as a backup destination that already contain files.

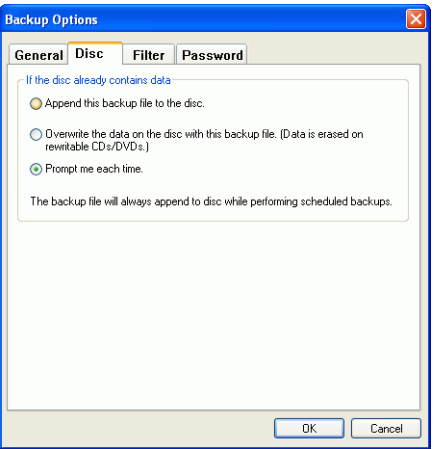

<span id="page-20-0"></span>• **Append this backup to the disc**: Adds the backup data after the existing files on the selected media.

**Note:** Scheduled backups are always appended to disc.

<span id="page-20-2"></span>• **Overwrite the data on the disc with this backup file**: Replaces the existing files on the selected media with the backup data.

**Note:** This option is available only when using a rewritable disc.

<span id="page-20-3"></span>• **Prompt me each time**: Displays a message asking how you would like to add the backup data to the backup media.

#### Filter Options

<span id="page-21-1"></span>Click the **Filter** tab to display PowerBackup's filter options.

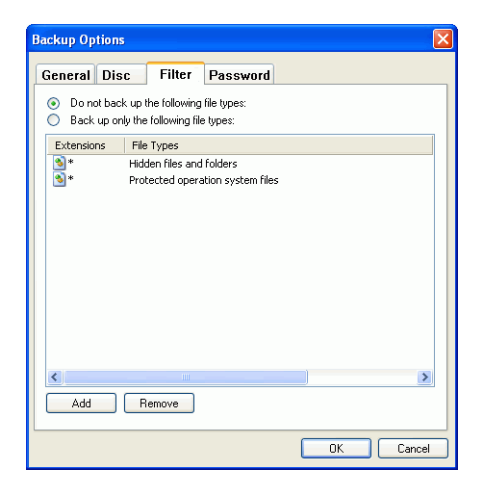

**Note:** This tab is not available when backing up application data.

Check **Do not back up the following file types** to prevent that type of file from being backed up during any subsequent backups, or **Back up only the following file types** to include only the types of files you specify in the backup.

<span id="page-21-0"></span>To add a new filter list, click **Add**. In the dialog box that opens, select a file type to filter out. If you select **Registered file types**, locate and check the file type you want to exclude, then click **OK**. The file type is added to the filter list and is **not** backed up during subsequent backups. If you select **Custom file types**, enter the file extension, then click **OK**.

**Note:** By default, hidden files and folders and protected operation system files are excluded from backups.

<span id="page-21-2"></span>To remove a filter list, highlight it, then click **Remove**. The filter list is removed immediately.

#### Password Options

<span id="page-22-0"></span>Click the **Password** tab to display PowerBackup's password options. Using a password allows you to prohibit unauthorized persons from restoring (and thus using) the data you have backed up.

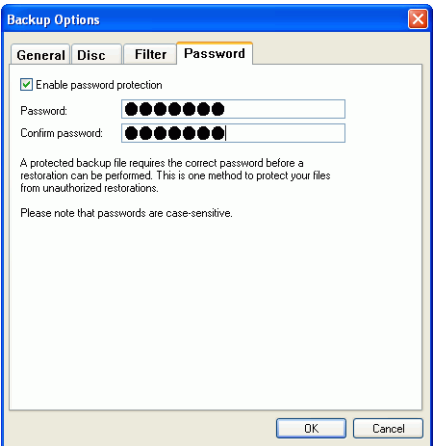

To use password protection, first check the **Enable password protection** option, then enter and confirm your password. Click **OK** to set password protection. You will need to enter your password any time you restore your backed-up data.

**Note:** Remember to take precautions to ensure the confidentiality of your password!

## <span id="page-23-2"></span><span id="page-23-0"></span>**Restoring Data**

<span id="page-23-8"></span>The second half of the backup equation consists of restoring your data to a usable state. The data restoration process uses the file created during the backup process (i.e.: the "backup file") to put all of your backed up data back into a specified location for your use. PowerBackup offers two distinct methods of restoring data: using the program, or using the Restore tool. Both of these methods are described in the following sections.

#### <span id="page-23-1"></span>Restoring Data Using PowerBackup

To restore your data in the PowerBackup program after a backup, do this:

- **1.** Click  $\sum_{\text{hestore}}$  or use the **View** > **Restoration** command to open the restoration procedure. The **Select Source** option opens by default.
- **2.** Select the restoration source from the **Restore from** drop-down box.
	- **Backup file**: Restore from an existing backup file. To open a backup file, click **Browse**, then locate and open the file you want to use.
	- **My Catalog**: Restore from existing records of previous backup jobs.

<span id="page-23-6"></span><span id="page-23-5"></span><span id="page-23-4"></span>**Note:** To delete records from My Catalog, use the Edit > Delete Catalog Record or Delete All Catalog Records command.

- <span id="page-23-7"></span><span id="page-23-3"></span>• **Disc drive**: Restore from a disc.
- <span id="page-23-9"></span>**3.** Click **Select Destination**, then set your restoration destination.
	- **Original location**: Restore to the original location from which the files were backed up.
	- **Alternative location**: Restore to a new location. To set a new directory, click **Browse**, then locate and select the folder you want to use.
	- **Single directory**: Restore all of the backed up files to a single new directory. To set a new directory, click **Browse**, then locate and select the folder you want to use.
- **4.** Click **Select Method**, then choose the restoration method you want to use.
	- **Do not overwrite**: Restores only files that are not found on your hard drive, and does not overwrite existing files.
	- **Overwrite older files**: Overwrites existing files on your hard drive if the backed-up copy is newer.
	- **Always overwrite the files on my computer**: Overwrites existing files on your hard drive with the backed-up copy in every case.
	- **Ask before overwriting**: Prompts you to decide which copy you want to keep.
- <span id="page-24-0"></span>**5.** Verify that the settings are correct, then click **Restore Now** to begin restoring files immediately.
	- After the restoration is completed, you can view the restoration report by clicking **Report...**.

**Note:** For more information on reports, see [Viewing Reports on](#page-31-0)  [p.28](#page-31-0).

**6.** Click **Done** to return to the main window.

### <span id="page-25-0"></span>Restoring Data Using the Restore Tool

PowerBackup offers the Restore Tool that integrates the restoration application and your data and saves the resulting file as an executable (.exe) file. That way, you can restore your data on a computer that does not have the PowerBackup program installed.

<span id="page-25-3"></span>**Note:** In order to use this option, you must have checked the Include Restore Tool option during backup. For more information, see [Backing Up Data on p.14](#page-17-0).

To restore your data using the Restore tool after a backup, do this:

**1.** Locate the backed-up file in Windows Explorer and double-click the .exe file. The PowerBackup Restore Tool opens.

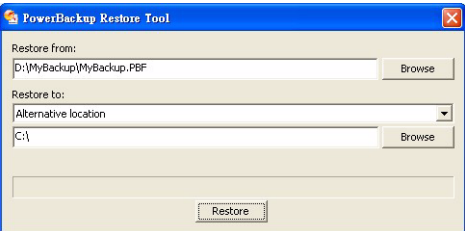

- <span id="page-25-2"></span><span id="page-25-1"></span>**2.** Set the source file and target directory.
	- To change the source file, click **Browse** below **Restore from**, then locate and select a different backup file.
	- Select a destination from the **Restore to** drop-down box. **Original location** restores to the original location from which the files were backed up. **Alternative location** restores to a new location. **Single directory** restores all of the backed up files to a single new directory.
	- To change the target directory, click **Browse**, then locate and select a different directory.
- <span id="page-25-4"></span>**3.** Click **Restore**. PowerBackup restores the data to the location you have selected.
- **4.** When the message appears stating that the data has been restored, click **OK**.

## <span id="page-26-1"></span><span id="page-26-0"></span>**Comparing Data**

<span id="page-26-3"></span>You can compare files that have been backed up against the original versions to ensure that the backup file contains the versions of the data that you require.

**Note:** This feature is not available for application data.

To compare backed-up data against the original data, do this:

- **1.** Click  $\sum_{\text{compare}}$  or use the **View** > **Comparison** command to open the comparison procedure. The **Select Source** option opens.
- **2.** Select the source of the backed-up data from the **Compare from** drop-down box.
	- **Backup file**: Compare data in a backup file against the original data. To open a backup file, click **Browse**, then locate and open the file you want to use.
	- **My Catalog**: Compare data in the record of a previous backup job against the original data.

<span id="page-26-4"></span>**Note:** To delete records from My Catalog, use the Edit > Delete Catalog Record or Delete All Catalog Records command.

- <span id="page-26-5"></span>**Disc drive**: Compare data on a disc against the original data.
- <span id="page-26-2"></span>**3.** Click **Select Location of Data**, then set the location of the data to be compared to.
	- **Original location**: Compares the backed-up data against the files in their original location.
	- **Alternative location**: Compares the backed-up data against files in a new location (for example, if you have moved the folder or restructured your hard drive). To set a new directory, click **Browse**, then locate and select the folder you want to use.
- **4.** Verify that the settings are correct, then click **Compare Now** to begin the comparison immediately.
	- After the comparison is completed, you can view the comparison report by clicking **Report...**.

**Note:** For more information, see [Viewing Reports on p.28](#page-31-0).

**5.** Click **Done** to return to the main window.

## <span id="page-27-1"></span><span id="page-27-0"></span>**Using the Scheduler**

<span id="page-27-2"></span>Use the Scheduler to schedule backup jobs to run at a future time and date. You can select to run jobs at a regular interval or to run once only. Scheduled backups run in the background, without interrupting your work.

**Note:** This feature is only available in the full retail version of PowerBackup.

Click or use the **View** > **Scheduler** command to open the

Scheduler function. The large central pane displays a catalog of existing backup jobs at the top and details of each record at the bottom.

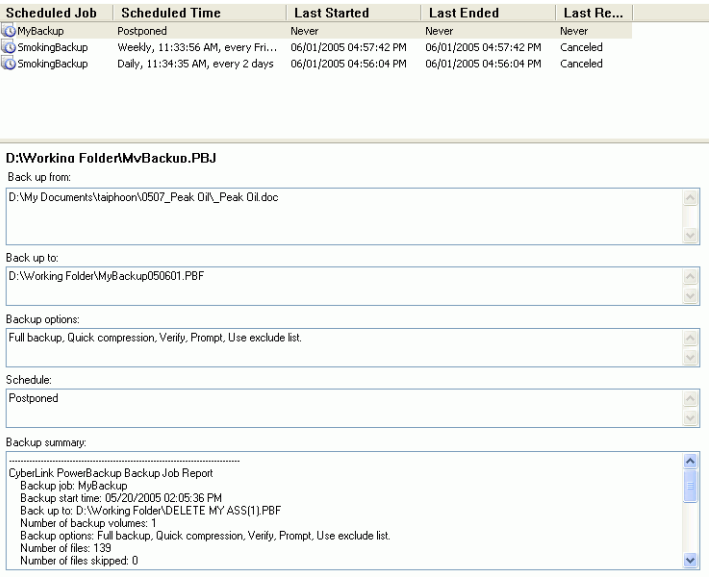

On the left-hand side is a list of tasks that can be run from the Scheduler.

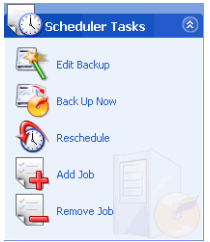

The Scheduler offers the following tasks:

<span id="page-28-2"></span>• **Edit Backup**: Opens the backup procedure, allowing you to modify the backup source, destination, or options. (This is the

<span id="page-28-3"></span>same as clicking or using the **View** > **Backup** command.)

- <span id="page-28-5"></span><span id="page-28-1"></span>• **Back up Now**: Begins the backup process immediately.
- **Reschedule**: Opens a dialog box in which you can select a job interval (**Once**, **Every Day**, **Every Week**, or **Every Month**) and a time and date to run the backup process. The **Postpone** option allows you to cancel the job, but to keep it in the Scheduler indefinitely.

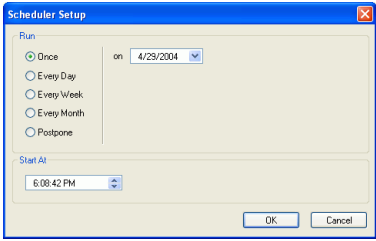

- <span id="page-28-0"></span>• **Add Job**: Opens a dialog box in which you can select an existing backup job to add to the Scheduler.
- <span id="page-28-4"></span>• **Remove Job**: Displays a message asking if you want to remove the selected job from the Scheduler. Click **Yes** to delete the job, or **No** to close the message without deleting the job.

# <span id="page-29-0"></span>**Finding Files**

<span id="page-29-1"></span>You can search in both the restoration or comparison functions to ensure that specific files have been backed up or restored. When you find a file, you can use the displayed file information (name, size, backup time, date modified, and location) to compare with other existing versions of the file found in other locations.

To find files in the restoration or comparison functions, do this:

**1.** Click or use the **View** > **Restoration** command to open the

restoration process, or click  $\circledast$  or use the **View** > **Comparison** command to open the comparison process.

**2.** Right-click on a folder, then select **Find Files**. The Find Files dialog box opens.

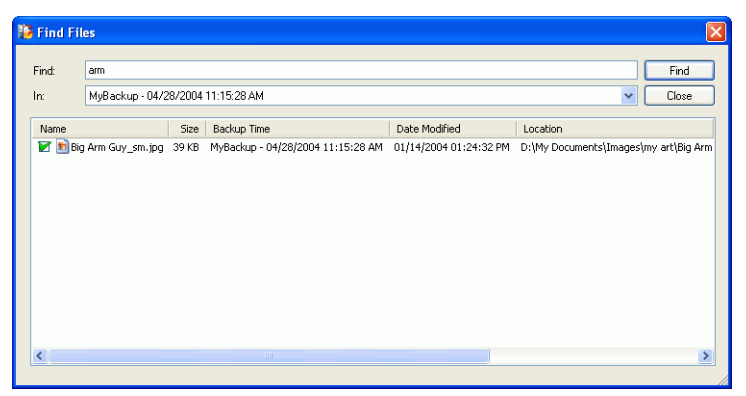

**3.** Enter a search term (this can consist of one or more words, part of a word, or a file extension), select a directory from the dropdown box, then click **Find**. All files that match your search criteria appear in the box.

# <span id="page-30-1"></span><span id="page-30-0"></span>**Erasing a Disc**

<span id="page-30-2"></span>If you are using a rewritable disc (in -RW, +RW, or -RAM format), you can erase content that has been previously recorded onto it. This allows you to reuse the same discs over and over without the need to continually buy new discs. Most manufacturers suggest that rewritable discs in -RW/+RW format can be written to about 1,000 times. Discs in DVD-RAM format can be written to about 100,000 times.

**1.** Click **Erase Rewritable Disc**. The Erase Rewritable Disc dialog box opens.

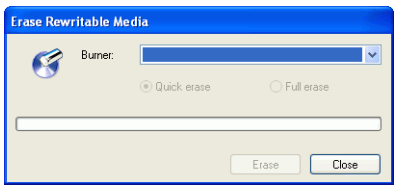

- **2.** Insert your disc and select your burning drive.
- <span id="page-30-4"></span>**3.** Select an erasing method.
	- **Quick erase**: Erases the disc index, but does not physically erase the content on the disc.
	- **Full erase**: Erases all of the content on the disc.
- <span id="page-30-3"></span>**4.** Click **Erase**. PowerBackup displays the real-time progress of the task.

When the task is completed, a screen message appears, informing you of the status. Click **OK** to close the message.

## <span id="page-31-0"></span>**Viewing Reports**

PowerBackup creates a report each time you perform a job. There are three kinds of reports available in PowerBackup:

- <span id="page-31-3"></span>• Backup reports
- Restoration reports
- Comparison reports

To view a report, do this:

- <span id="page-31-1"></span>**1.** Use the View Reports function to display the type of report you want to view. PowerBackup displays the latest report of each type that was created.
	- Click **Tools** > **View Reports** > **Backup Report** to view a backup report.
	- Click **Tools** > **View Reports** > **Restoration Report** to view a restoration report.
	- Click **Tools** > **View Reports** > **Comparison Report** to view a comparison report.

<span id="page-31-4"></span><span id="page-31-2"></span>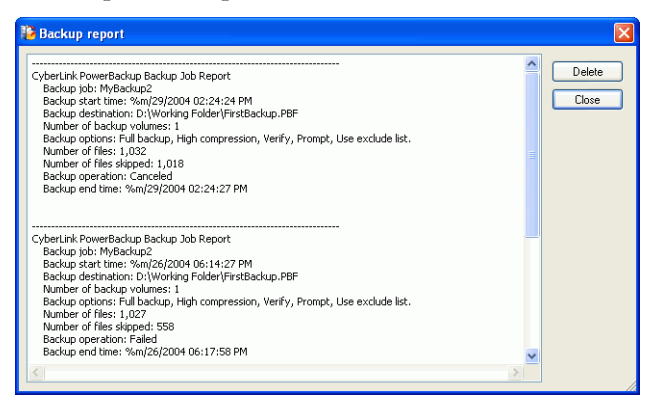

- **2.** When you have finished reading the report, close it by clicking one of the available buttons.
	- **Delete**: deletes the report.
	- **Close**: closes the report.

# <span id="page-32-0"></span>Appendix

This chapter contains technical support information as well as a reference section to help answer questions you may have about the different disc technologies available in CyberLink PowerBackup.

This chapter contains the following sections:

- [Technical Support on p.30](#page-33-0)
- [CD vs. DVD on p.32](#page-35-0)

## <span id="page-33-0"></span>**Technical Support**

<span id="page-33-4"></span>Before asking CyberLink for technical support, please refer to this user's guide or online help for information. It contains all the information you generally need to use the program. You may also find answers quickly by contacting your local distributor/dealer.

If your problem is not resolved using the above methods, please feel free to contact CyberLink for technical support.

### <span id="page-33-1"></span>Web Support

<span id="page-33-5"></span>Solutions to your problems are available 24 hours a day and at no cost on our Web sites:

[support.gocyberlink.com](http://support.gocyberlink.com)

[www.cyberlink.com](http://www.cyberlink.com)

In addition to frequently asked questions, we also provide troubleshooting techniques, the latest in product news, and other relevant information.

#### <span id="page-33-2"></span>Fax Support

<span id="page-33-3"></span>Use our fax support number to get technical support quickly without spending time on the phone:

#### **(886) 2-8667-1300**

**Note:** Technical support is only offered to registered users, so please make sure to include your **CD-key** (located on your CD case) when faxing.

### <span id="page-34-2"></span><span id="page-34-0"></span>Telephone Support

You are welcome to call the CyberLink's Technical Support Hotline at the phone number listed below during hours of availability:

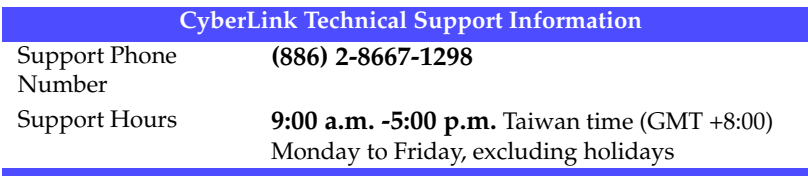

<span id="page-34-1"></span>**Note:** Technical support is only offered to registered users. Please be sure to have your **CD-key** (located on your CD case) on hand when calling.

When calling for support, please have your computer ready and provide us with the following information:

- **your registered CD-key**
- the product version
- the version of Windows installed on your system
- the hardware devices on your system and their specifications
- the wording of any warning messages that were displayed (You may want to write this down or make a screen capture.)
- a detailed description of the problem and under what circumstances it occurred

## <span id="page-35-1"></span><span id="page-35-0"></span>**CD vs. DVD**

CDs and DVDs look the same and do pretty much the same thing: store data. Both can be used to record data, music, or video files. However, CDs and DVDs are incompatible, bringing different advantages and disadvantages. Therefore, the decision of which to use is left up to you. You can avoid any confusion over which disc type to use by asking yourself two simple questions:

- **What disc type is supported by my disc burner?**
- **What disc type is supported by my disc player?**

Knowing the answers to these questions goes a long way towards deciding on a disc type: after all, you want to be able to play your disc after burning it, and of course, your burner must support the disc type you want to create.

In broad terms, discs are divided into CD (which, being the earlier technology, is more widely supported) and DVD (which holds seven times the amount of content, but requires a special drive). Following is a brief description of the different disc types supported by CyberLink PowerBackup.

### <span id="page-36-0"></span>CD Types

<span id="page-36-1"></span>CDs contain up to 74/80 minutes of high quality video or 650/700 MB of data.

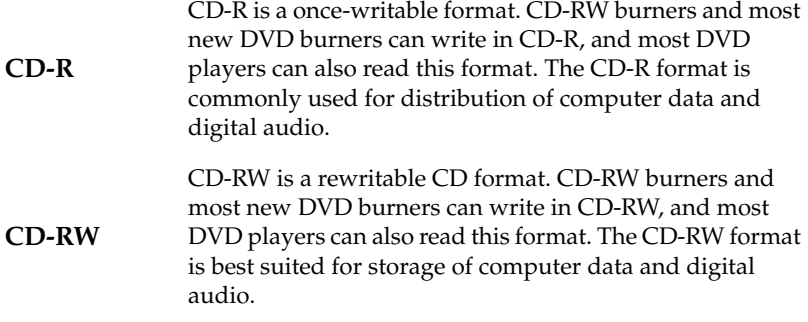

### <span id="page-37-0"></span>DVD Types

<span id="page-37-1"></span>DVD is a high capacity disc that holds anywhere from 8-18 GB of data, or from roughly 2-8 hours of video (depending on the type of DVD). Using the High Quality setting, you can expect to be able to record 1-2 hours of video.)

DVDs can be played on DVD players and computers equipped with DVD drives. For more detailed information on DVD-R/RW formats, see www.dvdrhelp.com/dvd or other web sources. For more detailed information on DVD+R/RW formats, see www.dvdrw.com or other web sources.

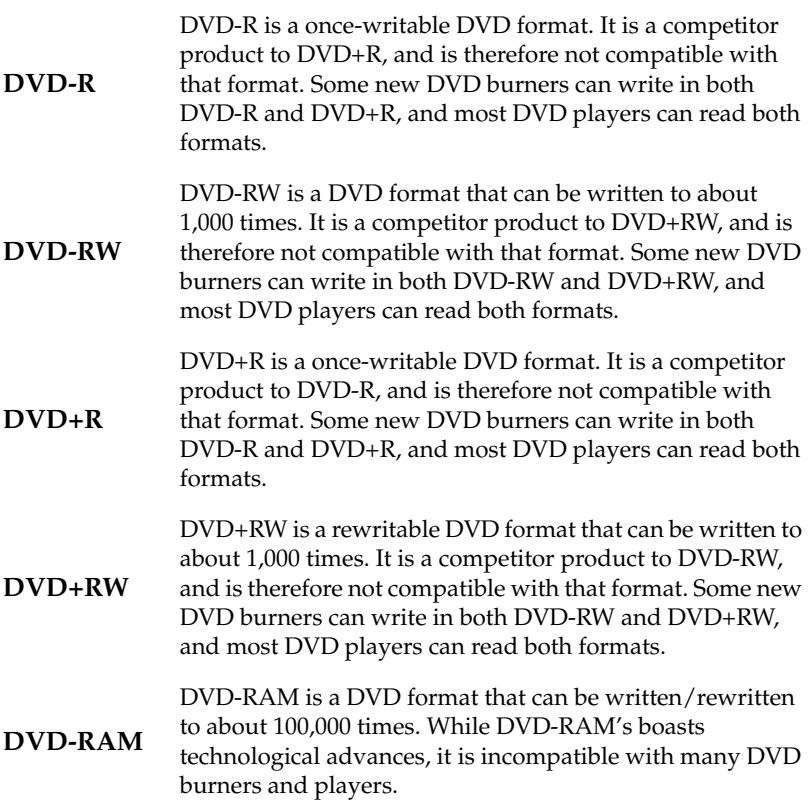

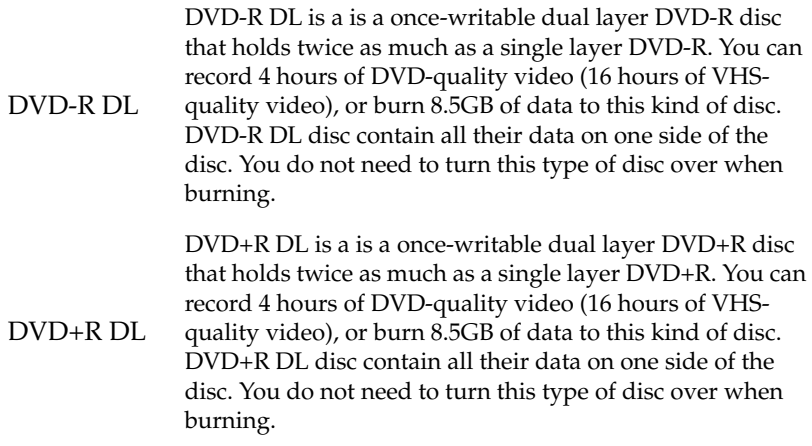

CyberLink PowerBackup 2

# <span id="page-40-0"></span>Index

#### [backup file, saving 15](#page-18-1) [buttons 5](#page-8-3)

# $\overline{\mathcal{C}}$

- $CD$ [types 33](#page-36-1) [vs. DVD 32](#page-35-1)
- [About button 4,](#page-7-1) [5](#page-8-1) [add file type to filter list 18](#page-21-0) [Add Job option 25](#page-28-0) [Alternative location option 20,](#page-23-3) [22,](#page-25-1) [23](#page-26-2) [Append option 17](#page-20-0) [Application Data 14](#page-17-2) [Archive attribute 7](#page-10-2) [Ask before overwriting option 21](#page-24-0) [Auto option 15](#page-18-0)

# B

 $\boldsymbol{\mathsf{\Delta}}$ 

[Back up Now 25](#page-28-1) backup [methods 7](#page-10-3) [options 16](#page-19-2) [procedure 14](#page-17-3) [reports 28](#page-31-1) [Backup button 5](#page-8-2)

[key, location of 31](#page-34-1) [CD option 15](#page-18-2) [Compare button 5](#page-8-4) comparison [procedure 23](#page-26-3) [reports 28](#page-31-2) [Custom size... option 15](#page-18-3)

# $\vert$  )

[Delete All Catalog Records 20](#page-23-4) [Delete Catalog Record 20](#page-23-5) [Details box 6](#page-9-1) [Differential backup 7](#page-10-4) [disc options 17](#page-20-1) [discs, erasing 27](#page-30-2) DVD [types 34](#page-37-1) [vs. CD 32](#page-35-1) [DVD option 15](#page-18-4)

# E

[Edit Backup 25](#page-28-2) [empty check box 14](#page-17-4) [Erase Disc button 5](#page-8-5) [erasing a disc 27](#page-30-2)

## F

[fax support 30](#page-33-3) [file directory panes 4,](#page-7-2) [14](#page-17-5) [Files and Folders 14](#page-17-6) [filter options 18](#page-21-1) [finding files 26](#page-29-1) [Full backup 7](#page-10-5) [full erase 27](#page-30-3) [function buttons 4,](#page-7-3) [5](#page-8-3)

## G

[general backup options 16](#page-19-3) [green check mark 14](#page-17-7)

# H

[Help button 5](#page-8-6)

I [Incremental backup 7](#page-10-6)

# M

[main features 2](#page-5-1) [Maximum compression option 16](#page-19-4) [methods for backing up data 7](#page-10-3) [My Catalog 20,](#page-23-6) [23](#page-26-4)

# N

[New button 5](#page-8-7) [No compression option 16](#page-19-5)

# O

[Open button 5](#page-8-8) [Options button 5](#page-8-9) [Original location option 20,](#page-23-7) [22,](#page-25-2) [23](#page-26-5) [Overwrite option 17](#page-20-2)

# P

[password options 19](#page-22-0) [phone number, tech support 31](#page-34-2) [Postpone option 25](#page-28-3) [procedure box 4,](#page-7-4) [6](#page-9-2) [Prompt option 17](#page-20-3)

# Q

[Quick compression option 16](#page-19-6) [quick erase 27](#page-30-4)

# R

[remove file type from filter list 18](#page-21-2) [Remove Job option 25](#page-28-4) [reports, viewing 28](#page-31-3) [Reschedule 25](#page-28-5) restoration [procedure 20](#page-23-8) [reports 28](#page-31-4) [Restore button 5](#page-8-10) [Restore tool 22](#page-25-3)

# S

[Save button 5](#page-8-11) [saving a backup file 15](#page-18-1) [Scheduler 24](#page-27-2) [Scheduler button 5](#page-8-12) [searching for files 26](#page-29-1) [Single directory option 20,](#page-23-9) [22](#page-25-4) [Split into volumes 15](#page-18-5) [system requirements 11](#page-14-1)

# T

[technical support 30](#page-33-4)

# $\mathsf{L}$

[updating PowerBackup 12](#page-15-1) [using the Scheduler 24](#page-27-2)

# V

[viewing reports 28](#page-31-3)

CyberLink PowerBackup 2

# W

[Web sites for technical support 30](#page-33-5)

# Y

[yellow check mark 14](#page-17-8)